# **Introduction of Platform Manual**

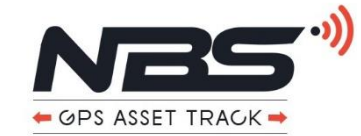

URL: https://www.xadgps.com/

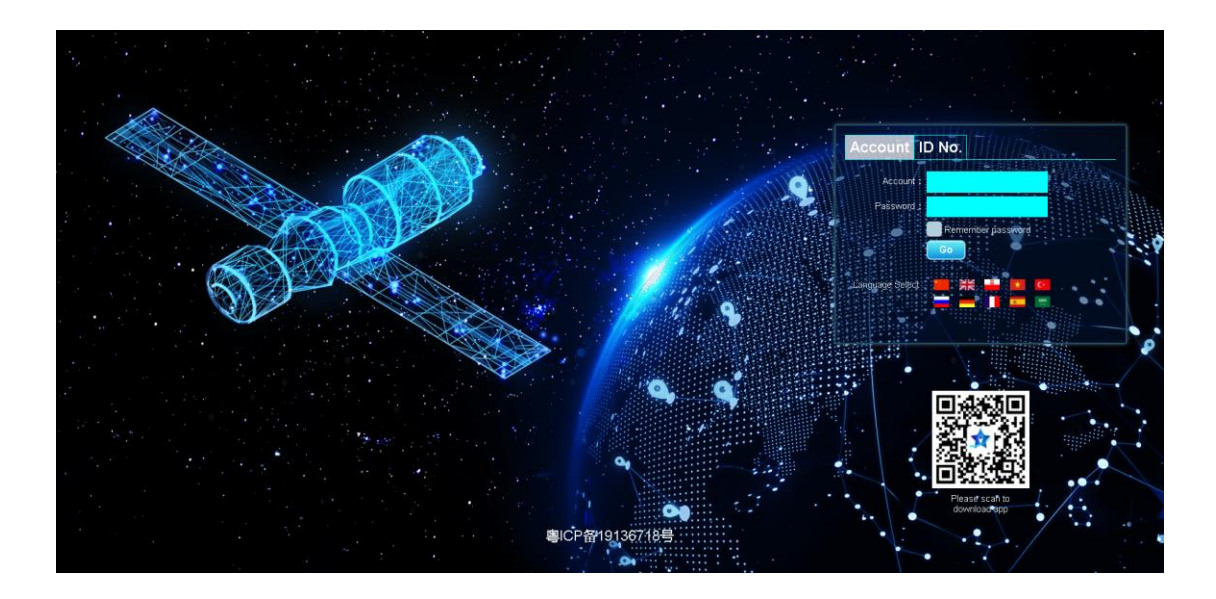

#### **Introduction Of Function And Use**

- Real-time positioning: 24h real-time monitoring of device location
- Street View Map: Call Baidu Street View Map
- Track playback: 3 months track record playback query; each time you can query historical data spanning 30 days. The track details can be downloaded into an xml file and saved locally.
- Device information:
	- 1. The device name, SIM card number, and grouping can be set;
	- 2. If the attached traffic card is used, the information of the mobile phone card can also be automatically displayed.
	- 3. You can also share the device.
	- 4. Alarm switch settings.
- Fence setting: With GPS device, you can set the electronic fence.
- The working mode can be switched:
	- 1. Precision mode: GPS real-time positioning, high power consumption.

2. Intelligent mode: automatically switch before GPS/WIFI/base station according to the current signal condition.

3. Power saving mode: base station / WIFI positioning, more power saving

- Administrator number: The administrator number will receive an alarm message from the device. If it is an SOS alarm, the administrator number will receive a call for help from the device.
- Statistical report: mileage statistics, alarm statistics, alarm details.
- Expired device reminder.

C @ https://www.xadgps.com

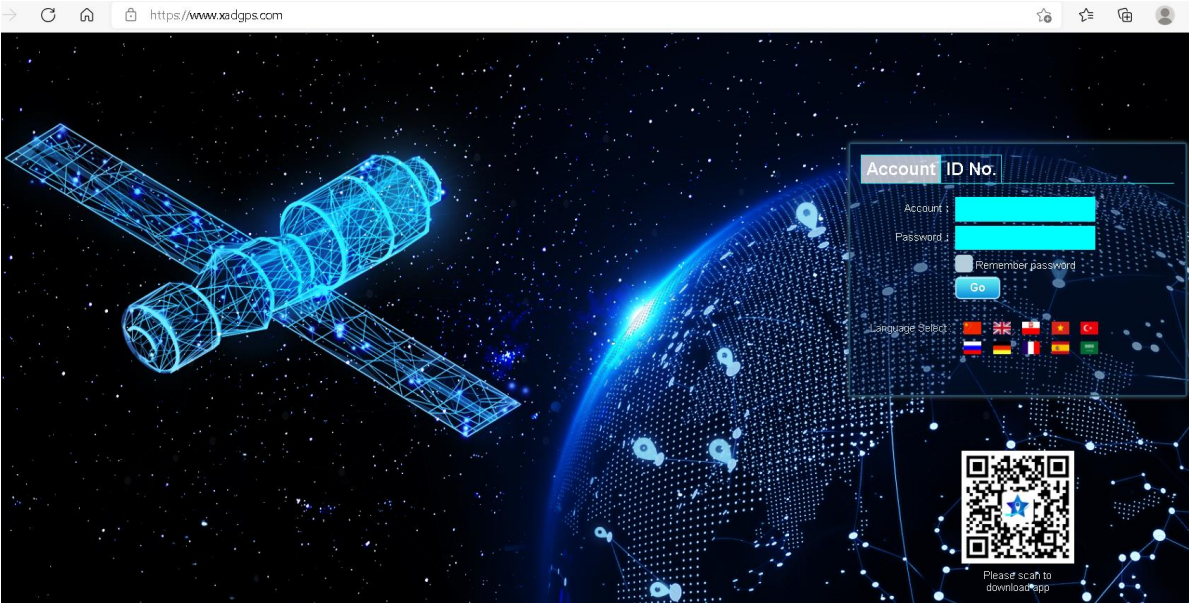

1.Web : [https://www.xadgps.com](https://www.xadgps.com/)

2.Register: You can register by account name or IMEI No. See the device label for the IMEI/SN required for registration.

#### **1. Real-time Positioning**

1.According to the registered account, log in to the main interface of real-time positioning. 2.Support Baidu map, Google map, satellite map.

3.You can use the ranging and traffic information tools of Baidu map.

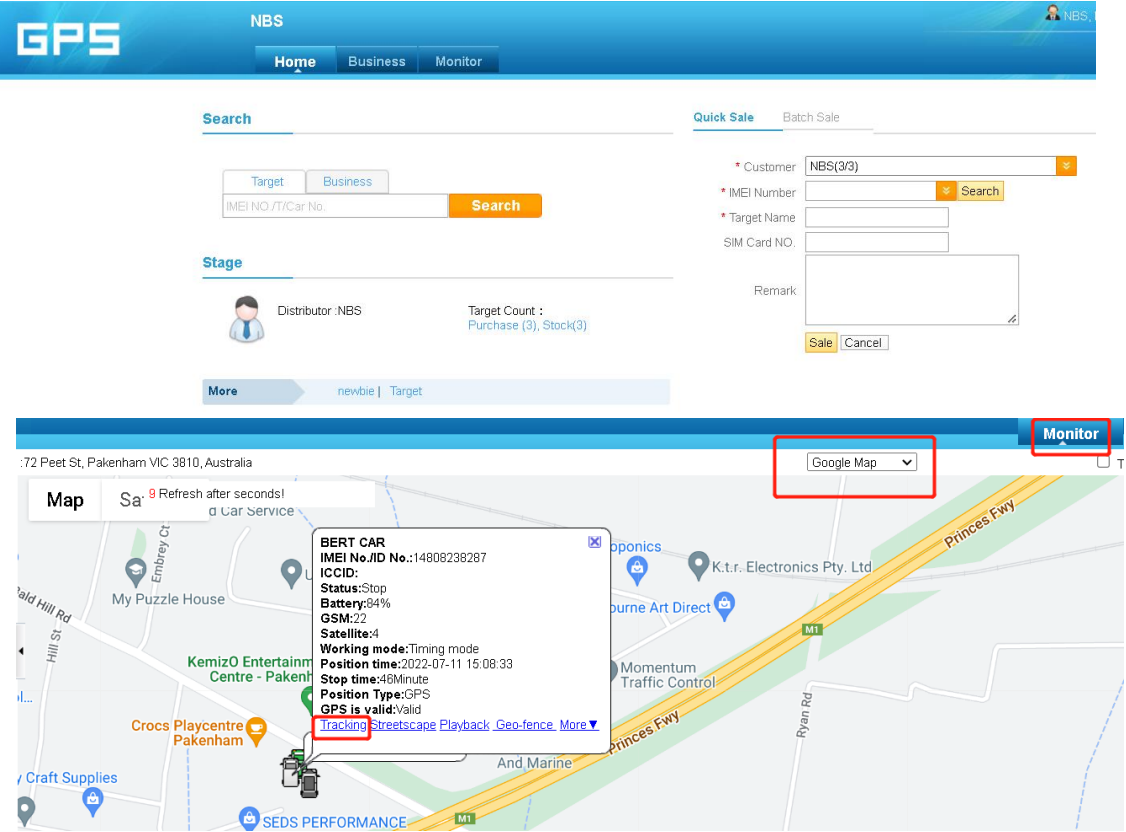

# **2. Track Playback**

1.Click [Playback] on the main interface to enter the track query interface.

2.Click [Please select time range] to select the date. Click the play button to query the route. 3.Customized time can be selected within 3 months,spanning time no more than 30 days

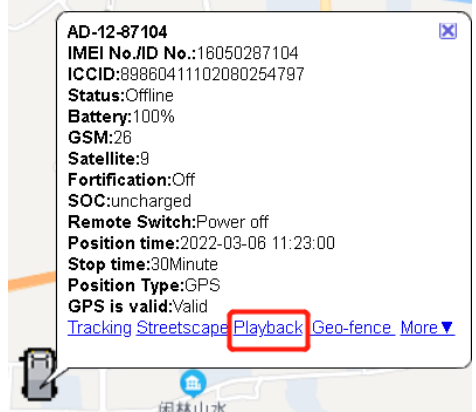

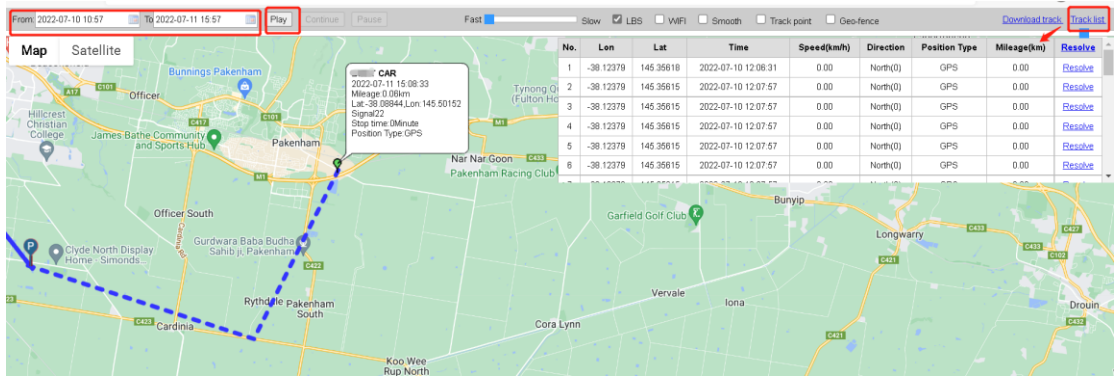

#### **3. Device information**

- 1. Device information can modify the device name, where the group is located;
- 2. Share the device: Fill in the account and you can share it with the other party's account.

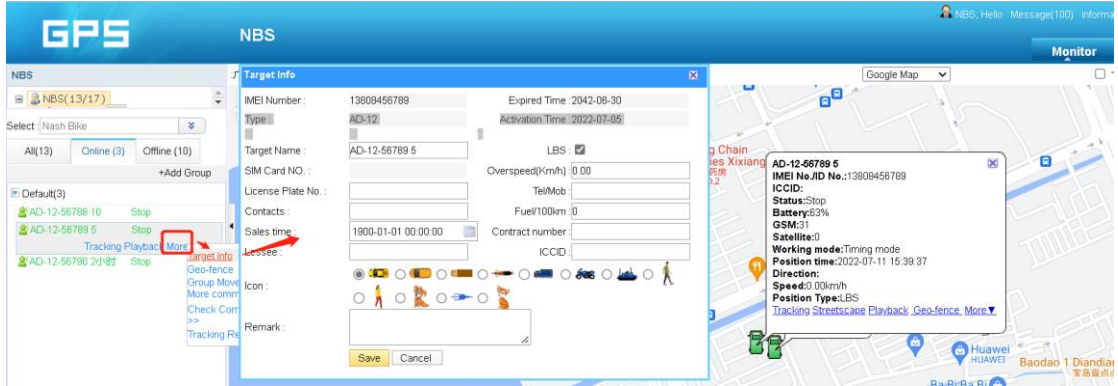

# **4. Fence Setting**

- 1. Only round fences can be set.
- 2. You can set at least 20 fences.
- 3. Alarm mode: enter the fence alarm, out of the fence alarm, cross the fence

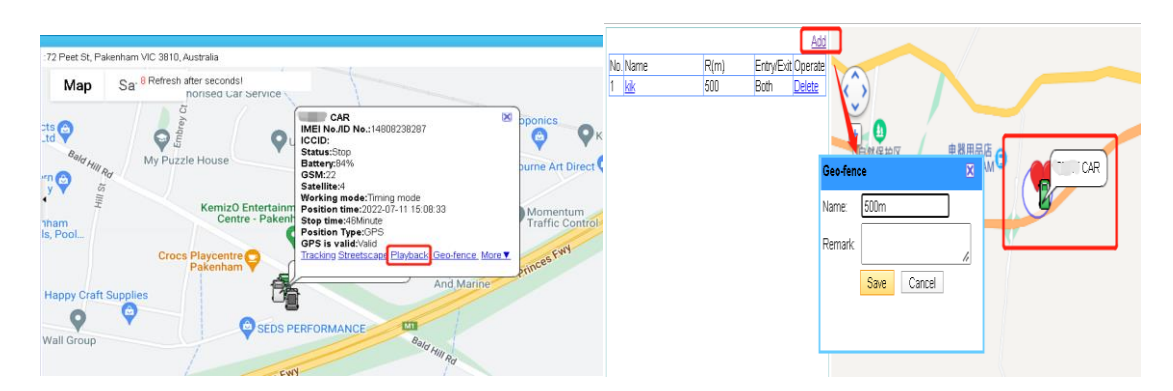

#### **5. Working Mode**

1,Click the "more"to "more command " ,You can find the working mode and command "Urgent command " " Timing Command " "Restart" "SMS Transmission"

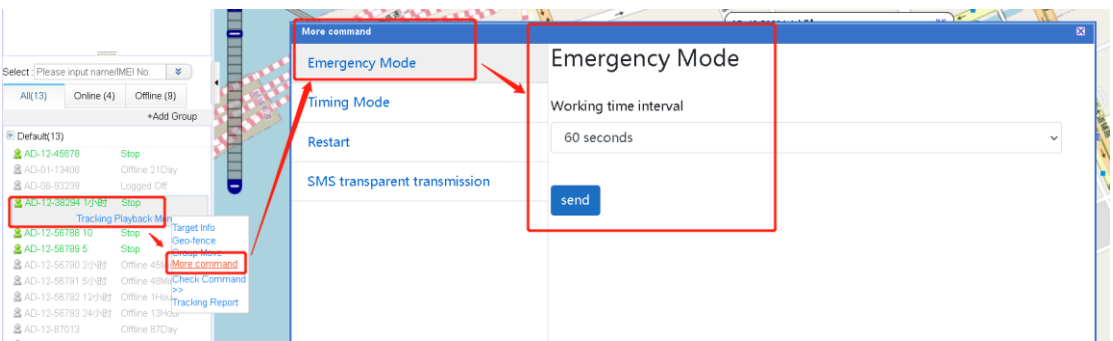

# **6. Statistical report – Mileage**

1. Mileage statistics. You can set historical data in 3 months.

2. Click Download to download the form to local

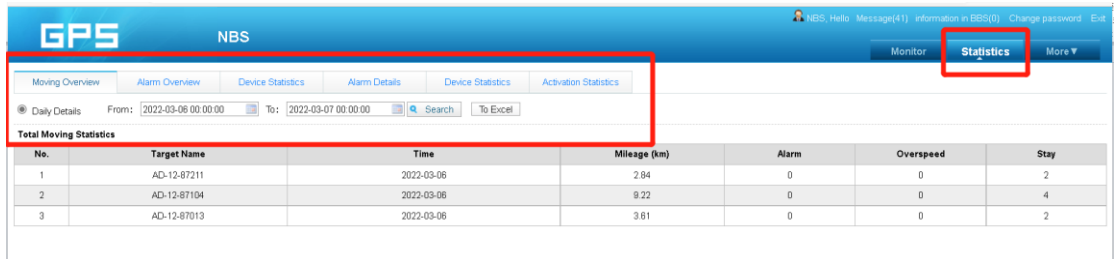

# **7. Statistical Report – Alarm**

Alarm statistics: You can view the number of alarms in the selected date, such as: Geo-fence alarm, low power alarm, etc., as shown in the picture;

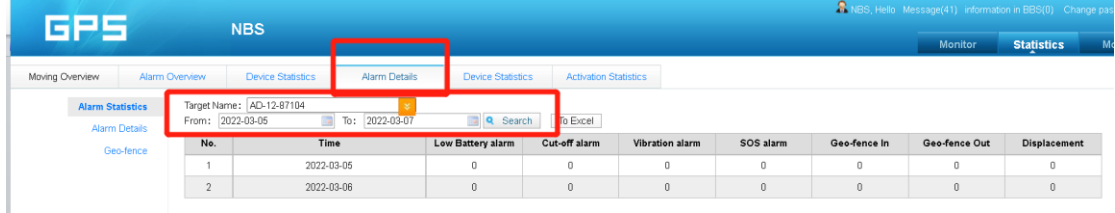

[Alarm Detail]: You can see where is the car when alarm occurreder, as shown in the picture

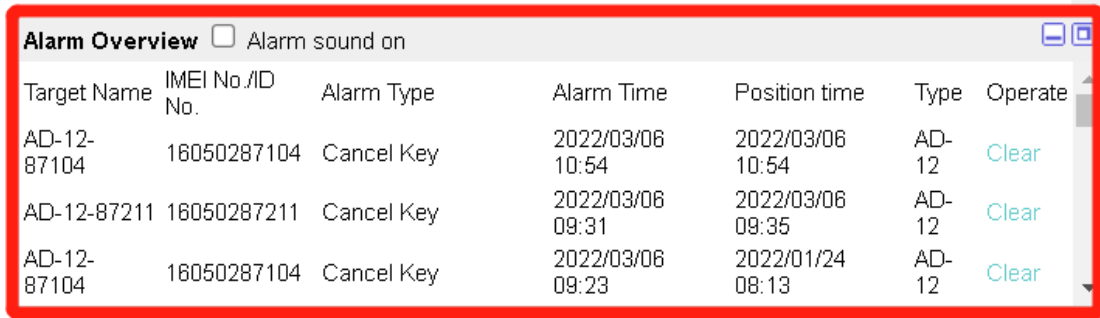

**8. Expired device reminder**

When the data is coming Expiried ,the platform will alarm to reminder

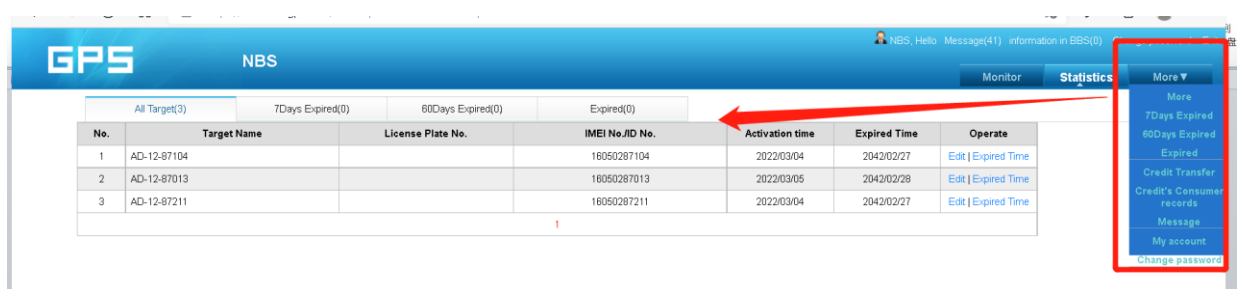

To control the sold products, you can batch change the expiration time,Return and resell.

# **Thank you and welcome to use our Platform**